## 畢業審查操作步驟

1. 先選擇「畢業審查 W\_3005003」如表一,依應屆畢業學年度、學制、系所、年 級再點選「查詢」,此時會帶出下一個畫面如表二。

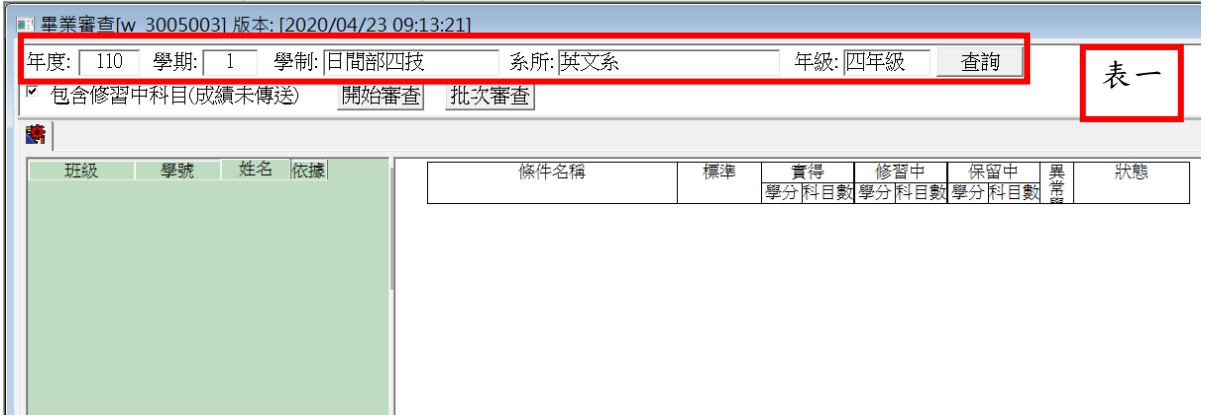

2.點選班級後,勾選「包含修習中科目(成績未傳送)」再按開始審查,若是延修 生在「年級」選項需選延修生另做審查。

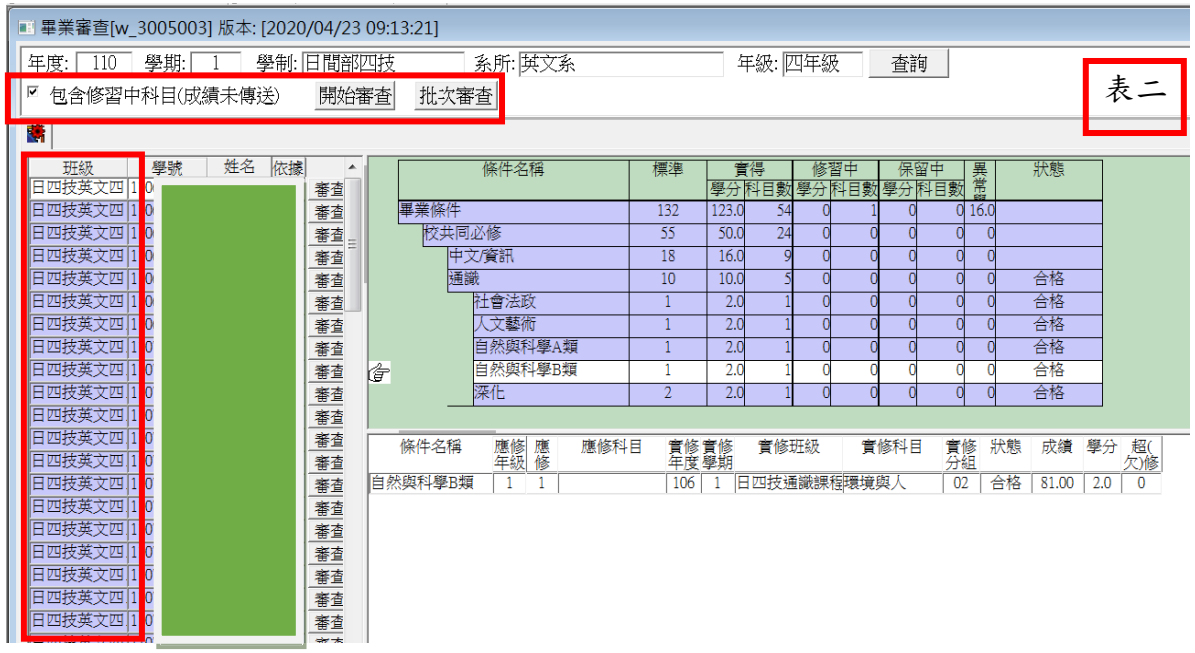

3.選擇「畢業審查報表 W\_3005004」,依應屆畢業學年度、學制、系所、年級再 點選「查詢」,此時會帶出左邊班級學生已審核之資料如表三。

4.可全部一次勾選,再至表三空白處按右鍵選讀取,此時會帶出如表四之資料。

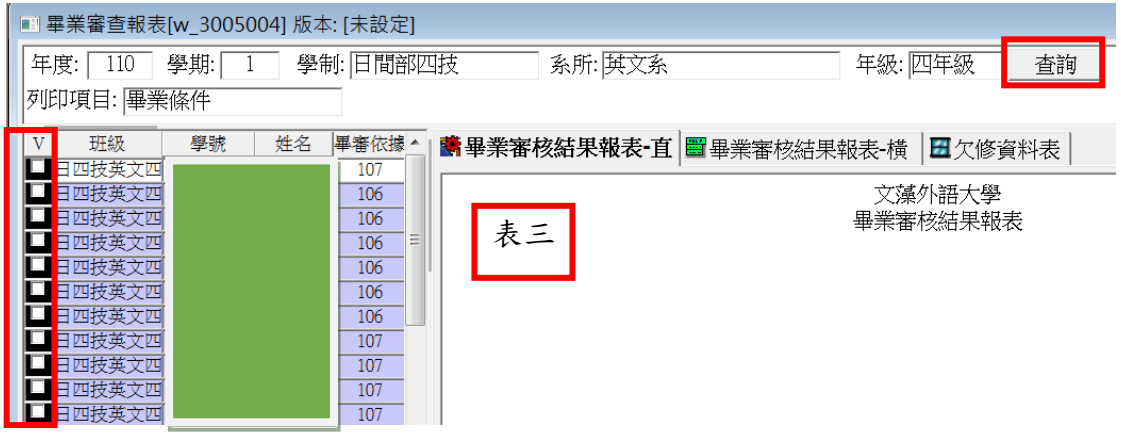

以下表四報表資料是依據「畢業審查 W\_3005003」做完畢審所產生之報表,提供 您做畢審之參考資料,請大家依據各項表單資料做審查。

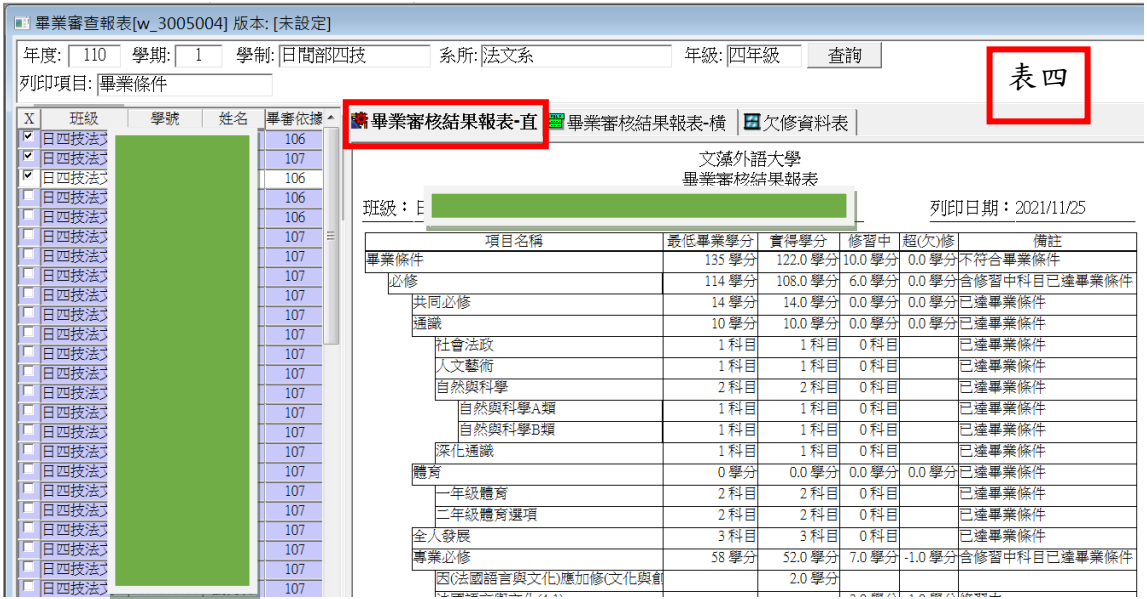

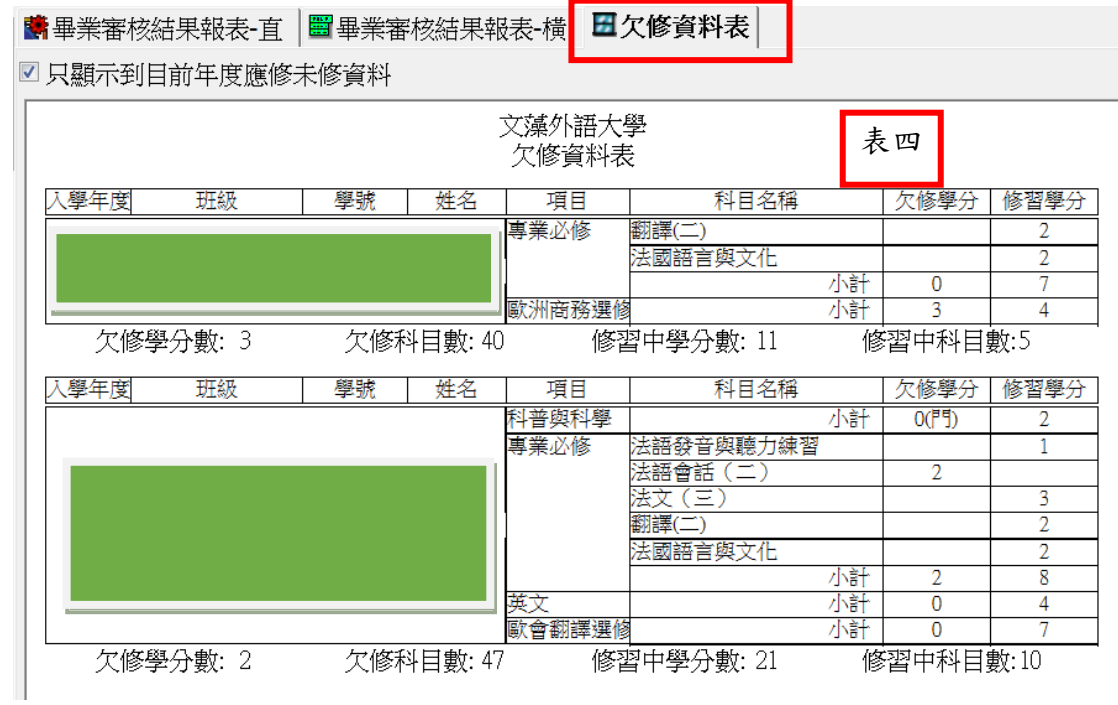

5.選擇「學程審查 W\_3005007」如表五,依學年度、類別(含輔系、雙主修)、學 制、系所再點選「查詢」,此時帶出之畫面如表五。

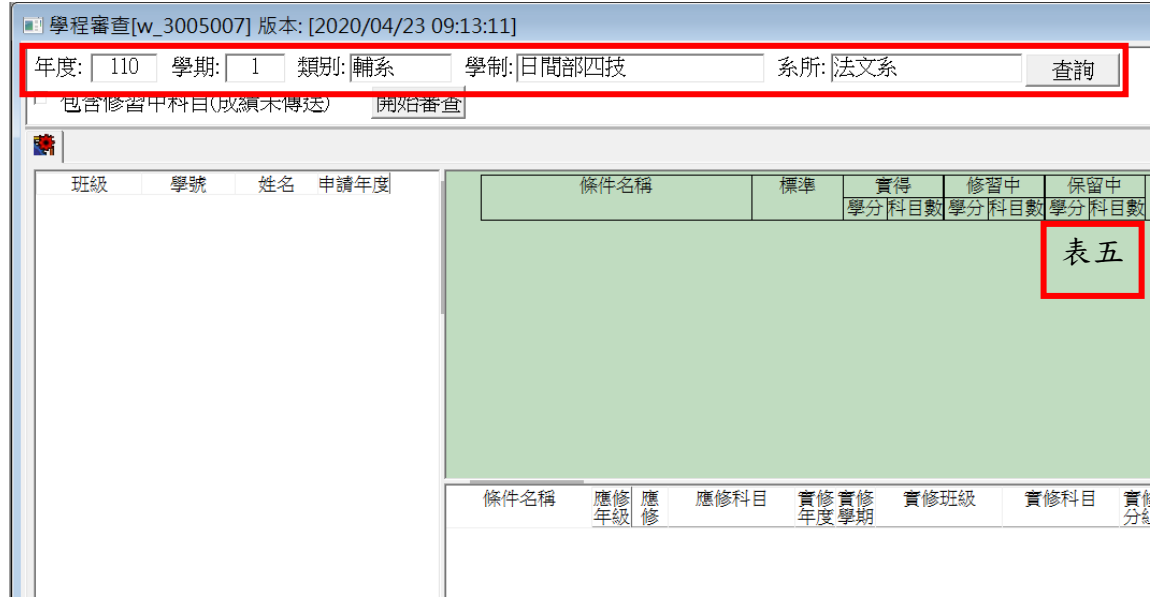

## 6. 點選班級後,勾選「包含修習中科目(成績未傳送)」再按開始審查

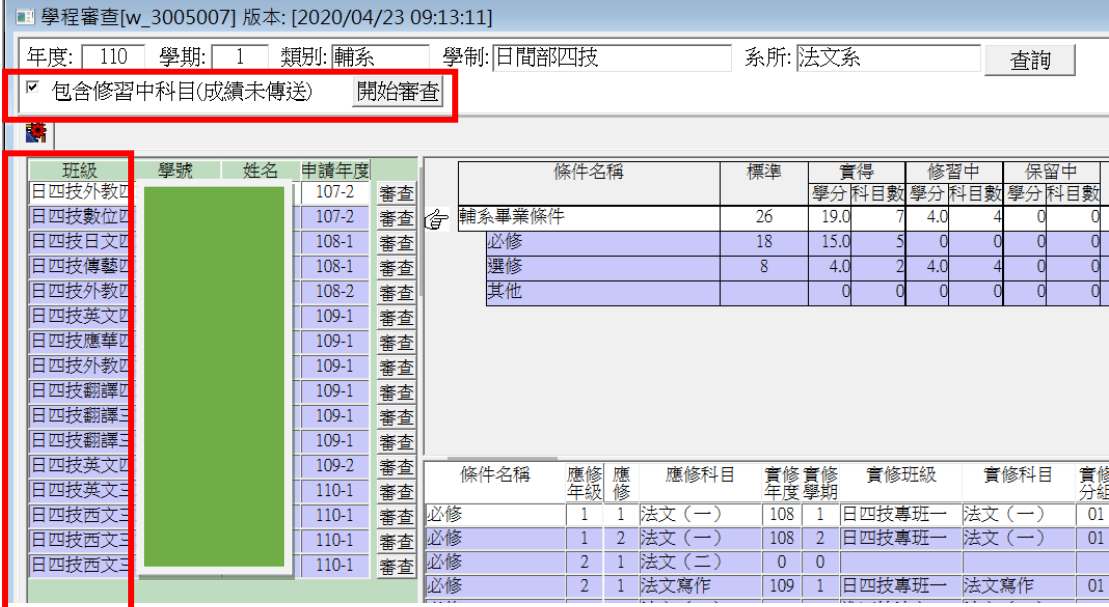

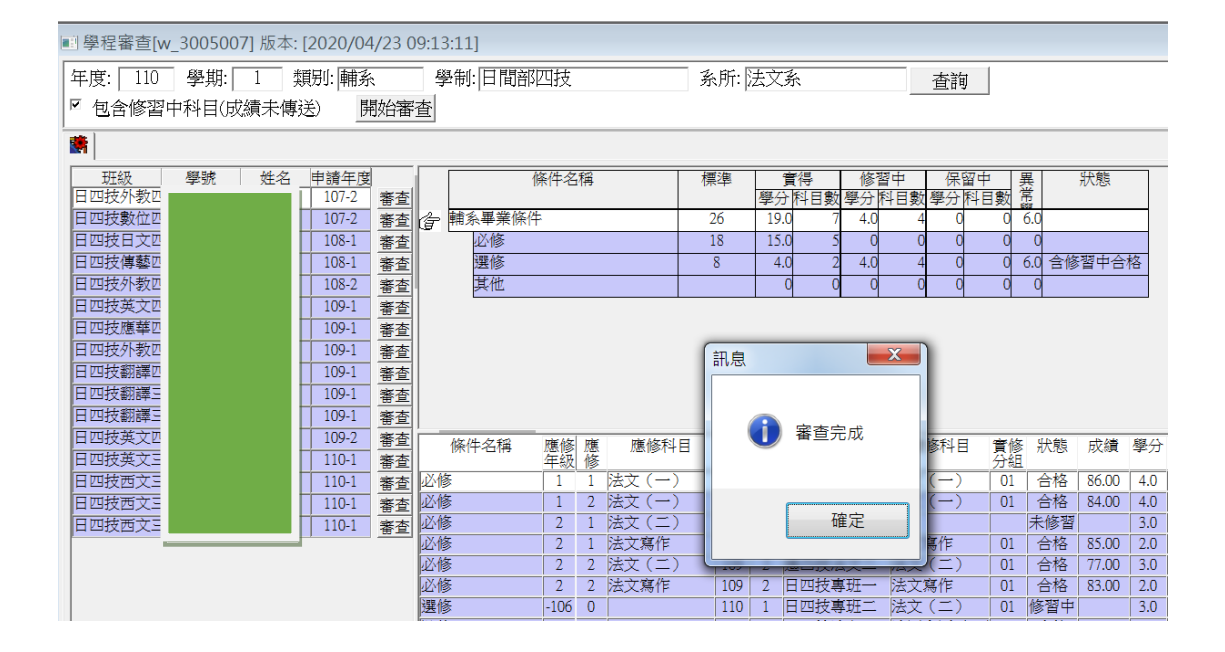

7. 選擇「畢業生資格審查名冊 W 3005010」,依部別、學制、系所、班級再點選 「查詢」,此時帶出之畫面如表六。

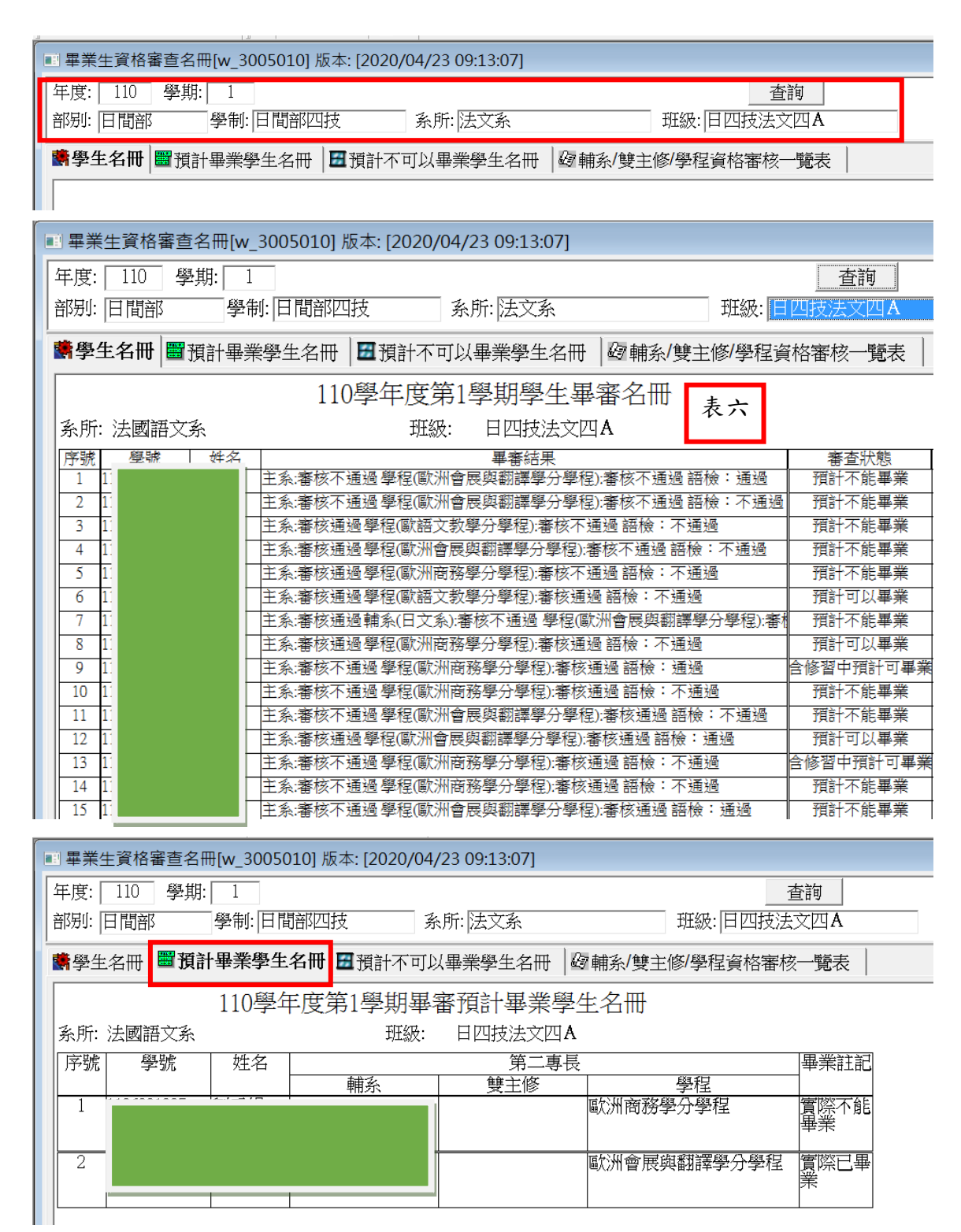